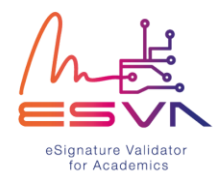

## **How to use the Validator?**

**[I – eSignature Validation]**

## **1. To start using the validator you can either:**

**a)** Drag and drop your signed document on the magnifying glass of the validator;

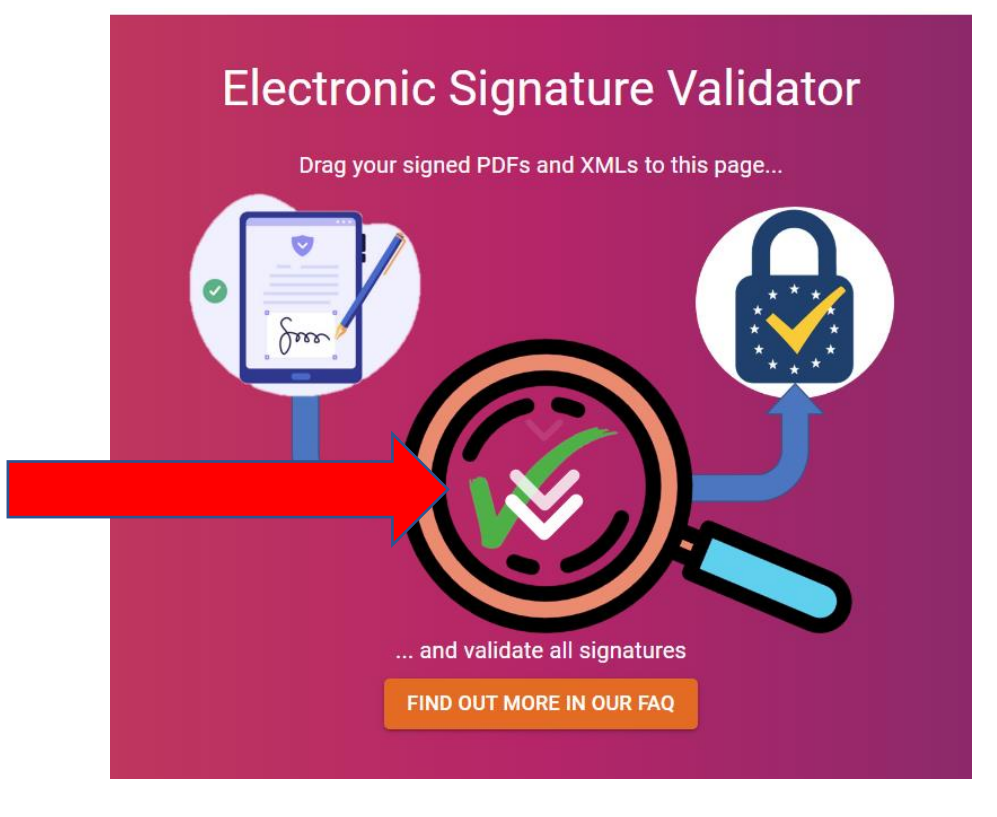

- **OR**
- **b)** Click on the magnifying glass of the validator to open your files folder and submit your signed document
- **2. Once the signatures on your document have been analysed, the validator will display, on the upper panel, how many signatures were found and whether they are valid.**

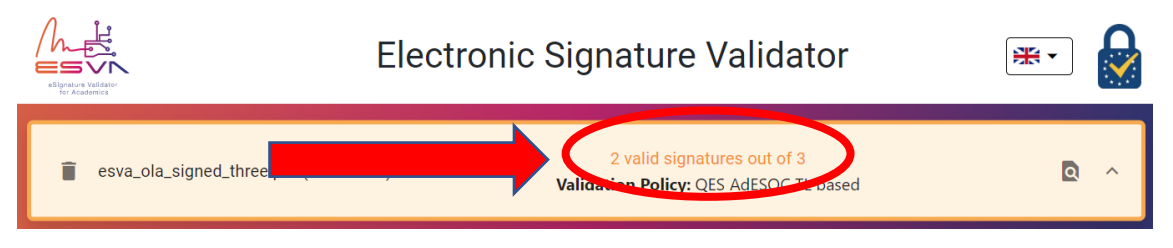

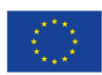

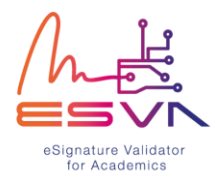

**3. The details of each signature (name, qualification, signature format, best signature time and final indication) are featured in their own box, as shown below.** 

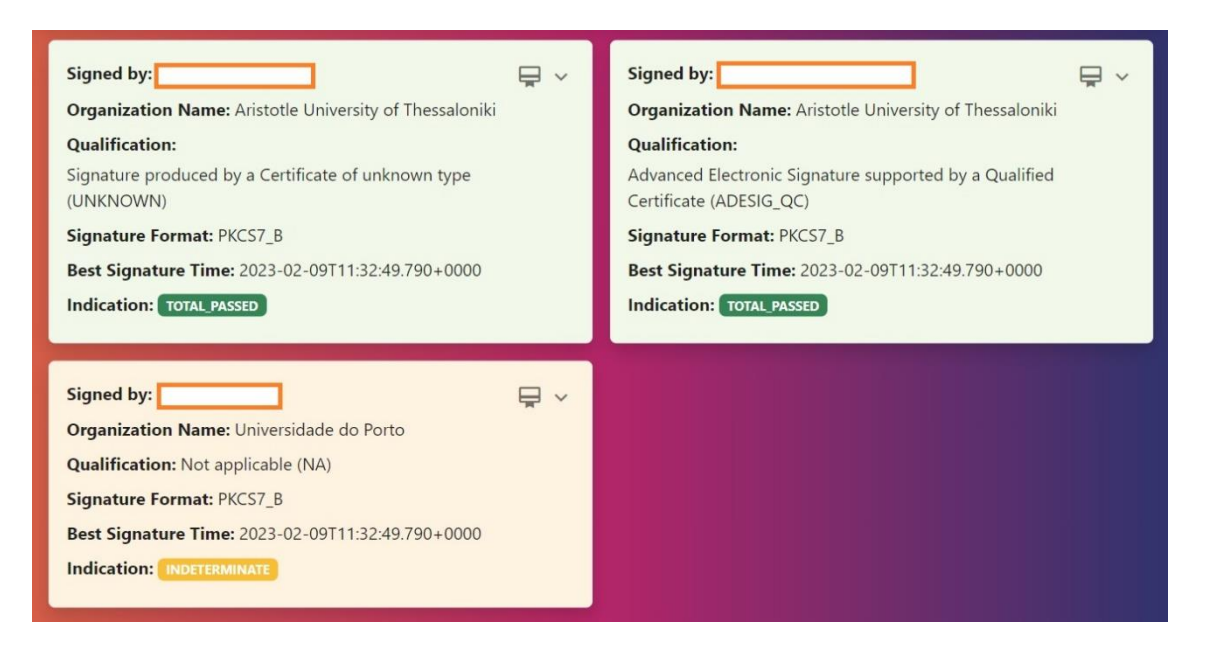

## **a)** Results of the validation can be either:

*TOTAL-PASSED***:** when cryptographic checks of the signature were successful (including checks of hashes of individual data objects that were signed indirectly), as well as when all checks prescribed by the signature validation policy were approved.

*TOTAL-FAILED***:** cryptographic checks of the signature have failed (including checks of hashes of individual data objects that were signed indirectly), or the signature certificate is proven invalid at the time of signature creation, or because the signature does not conform to one of the base standards, as the cryptographic verification building block is unable to process it.

*INDETERMINATED:* the results of checks carried out do not make it possible to verify whether the signature was TOTAL-PASSED or TOTAL-FAILED.

**b)** If you wish to obtain more details regarding the results of the validation, click on the following icon in the upper panel to open the *Full Report*:

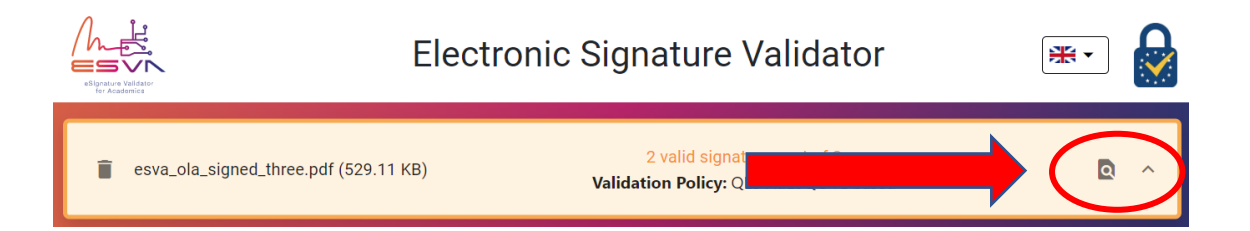

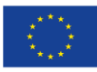

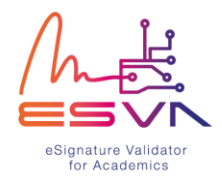

## **[II – EWP Matching]**

**4. Clicking on the "LOAD EWP REPORT" button will compare information from the electronic signatures found in your submitted document with the data extracted from the EWP network.**

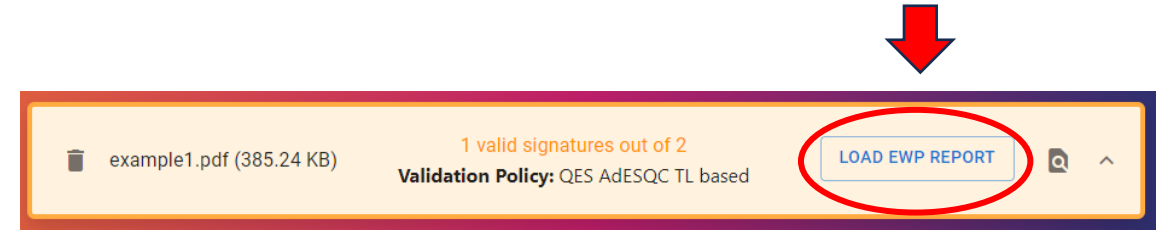

**a)** Insert the requested information to proceed with the EWP verification and click "PROCEED WITH EWP MATCH":

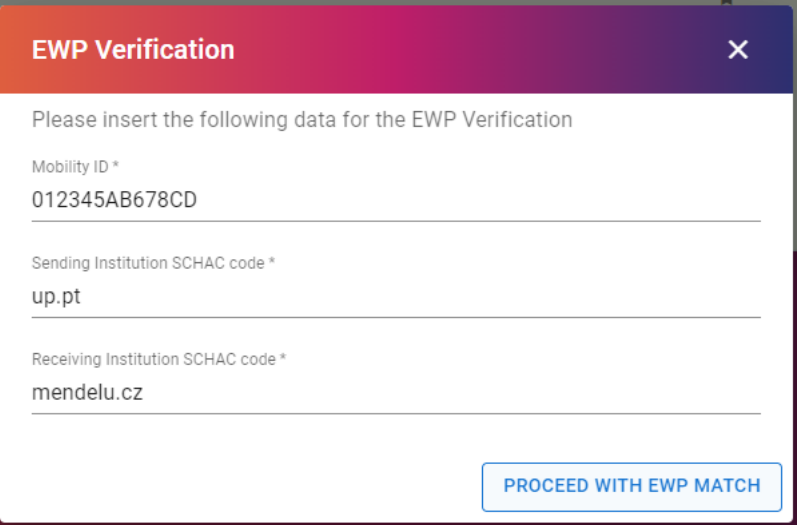

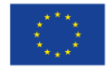

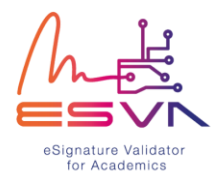

**b**) The EWP Report will show how many matches were found (1) and list them

all out accordingly (2):

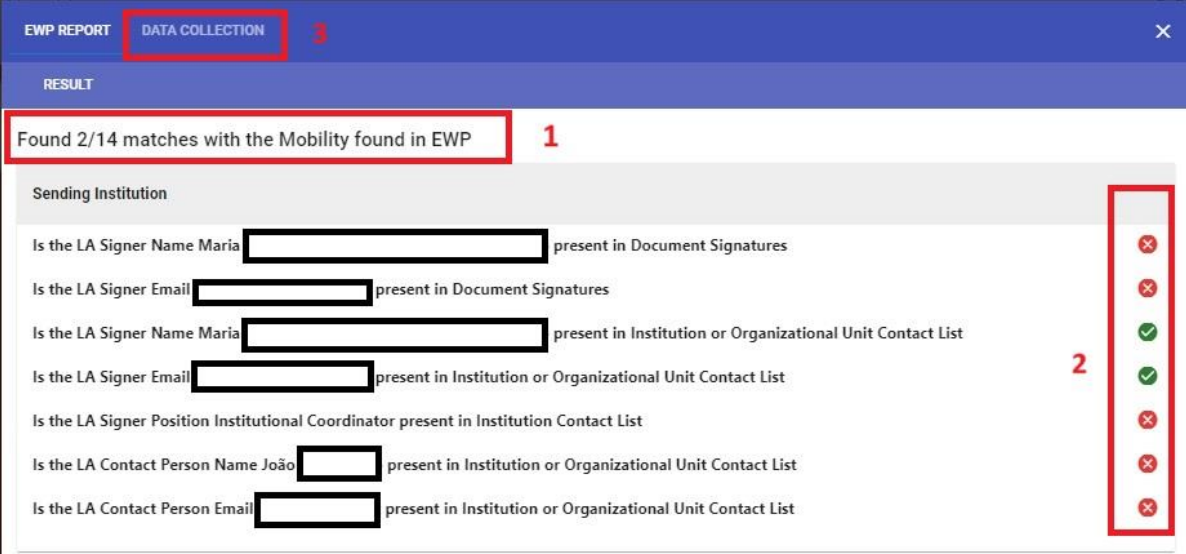

**c)**It is possible to see the data used in the correlation between the eSignatures and EWP when choosing "Data Collection" (3):

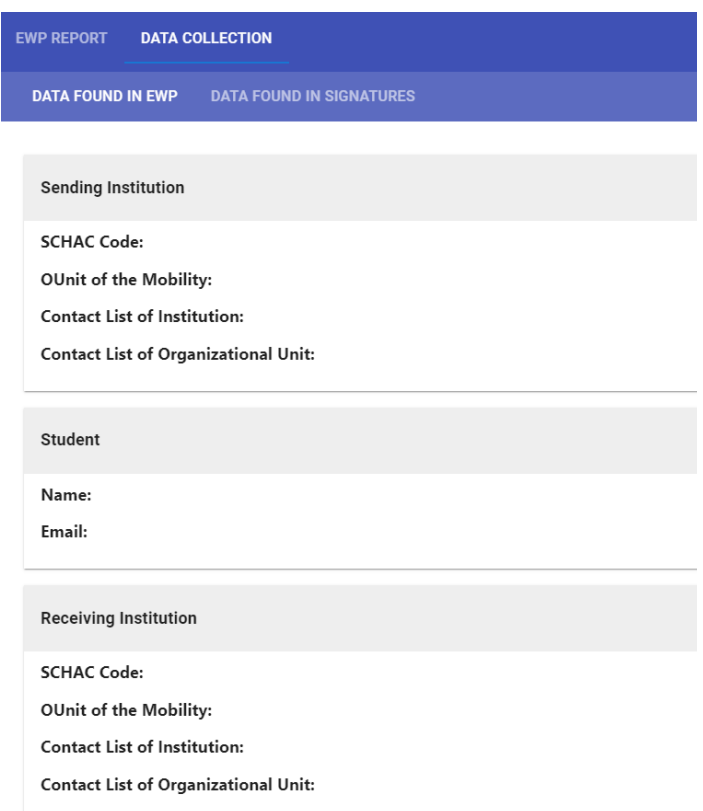

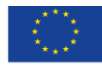